# ENSEMBLIA 2 PERCUSSIVE ELEKTRONIKA

MANUAL

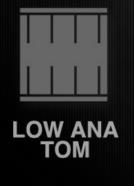

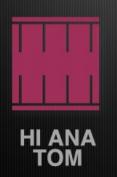

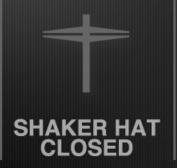

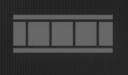

808 THIN SNARE

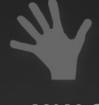

ANALG CLAP

**CINEMATIQUE INSTRUMENTS** 

# Thanks for purchasing Ensemblia 2 Elektronika

The software described by this document is subject to a License Agreement and may not be copied to other media. No part of this publication may be copied, reproduced or otherwise transmitted or recorded, for any purpose, without prior written permission by Cinematique Instruments.

All other trade marks are the property of their respective owners and use of them does not imply any affiliation with or endorsement by them.

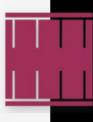

# How to install?

In order to run Ensemblia 2 without any problem, your computer and operating system should fulfill the minimum specifications for Kontakt 5.6 or higher which you find here: https://www.native-instruments.com/de/products/komplete/samplers/kontakt-5-player/specifications/. Additionally you need 1.5 GB free disc space. In order to install Ensemblia 2, unzip and drag the instrument folder to any hard drive. Please do not move any file! Launch Kontakt and click "Add Library" which you find at the Library tab. You will be asked to fill-in a serial number which you should have already received within 24 hours. If you are not owner of Kontakt please download the Kontakt 5 Free Player here:

https://www.native-instruments.com/de/products/komplete/samplers/kontakt-5-player/free-download/

Ensemblia 2 supports Native Instruments NKS Format. It is compatible with Maschine and Komplete Kontrol S-Series keybaords.

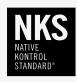

By installing the product you accept the enclosed product license agreement.

For any kind of questions please contact us at : <a href="mailto:support@cinematique">support@cinematique</a>-instruments.com

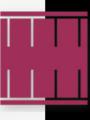

# What is Ensemblia?

Generally speaking Ensemblia is the sound of a modern chamber orchestra that lets you easily write organic and truly natural music. A selected range of classical instruments combined with a fine mix of unique modern as well as electronic and domestic sounds are ready for your cinematic suspense, your drama or comedy. But also if you are writing popular music, Ensemblia gives a special spice to your tracks.

The core of Ensemblia are seven separate tracks which are playing at the same time. Each track gives you a quick access to a broad range of timbres and tone colors while playing.

Ensemblia was built to easily create beautiful polyphonic arrangements, pattern and textures while you are just playing chords (Chamber Orchestra), single notes or just trigger notes (Percussive). We like to point out that Ensemblia is not playing pre recorded phrases, it generates the arrangements and pattern with a powerful 16step arranger.

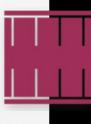

# Ensemblia 2 - Less update, more evolution

We don't see Ensemblia 2 as an update – we like to call it evolution! Ensemblia 2 was mainly rebuilt from scratch – we have written a complete new script with new features but also have included some parts of the old scripts such as the voicing engine.

## What has changed in detail?

#### The Mixer:

Ensemblia 2 is now equipped with a modern and poweful mixing concept. Beside the known features such as PAN, TUNE, LENGTH and REVERB, each track has now its own 3 band EQ, an envelope compression for ATTACK and RELASE and a DELAY. An absolute unique feature is the 3D Panning. which lets you determine each of the seven instruments in a virtual 3D room matrix

#### **MULI BEAT ENGINE**

The arranger was rebuilt from scratch and is now an 8 beat arranger. Each beat can be independently divided into either 4 x 16th notes, 8 x 32nd notes, 3 x 8th notes (triplet) or 6 x 16th notes (sextuplet). Beside that the arranger has become quicker and more complex in terms of the potential dynamic or velocity applied to each note.

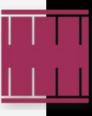

Furthermore Ensemblia 2 now provides a shuffle function which lets you shuffle the sequencer stepless from 10% to 80%. The new improved sequencer concept lets you realize very complex multi rhythms.

#### Ensemble/Instruments:

We have increased the amount of instruments. See more below.

And in term of organsiation, now all the 200+ instruments are right at the finger-tips. They are well organized by categories and groups which are displayed dynamically. This lets you have an easy and quick access to all instruments. An additional pre-listen function lets you try out instruments before selecting for the corresponding slot. It's so easy to use. Create a pattern and just swap out source instruments.

## Presets:

Ensemblia2 Elektronika comes with over 300 pre-assembled beats which are easily selectable via a file browser

#### 4 in 1 – the units:

Ensemblia2 comes with four separate units in one GUI. This lets you easily switch between four individual units with different beats and rhythms on the fly. We have included a copy menu in order to quickly copy pattern in-between in the four units. By using it you can change or vary your favourite rhyhtm on-fly.

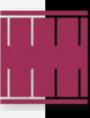

## The Skin:

Ensemblia2 comes with a very modern, cool and minimal design. It is self explanatory and icon based. All elements are located in a very logical and easy-to-use order.

## Live Effects:

Ensemblia2 comes along with 5 additional effects which can be easily dropped in by just pressing a key. This all happens live and gives you the option to change the sound of your rhythms while they are running.

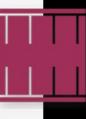

# The Ensemblia Family

Beside the well known "original" version of Ensemblia with the sound of a modern chamber orchestra for easily creating beautiful polyphonic arrangements, pattern and textures while you are just playing chords or single notes in a SHORT and LONG version, we have also released a METALLIQUE and STRINGED flavor of Ensemblia.

Now with the evololution to Ensemblia 2 we have entered new land by creating a new flavor which leads Ensemblia into a the land of percussion.

After the succesful launch of ENSEMBLIA 2 PERCUSSIVE we like to continue with two new percussive flavours such as ELEKTRONIKA for modern, electronic music and INDUSTRIA - a harsh and rude beat machine which sounds extremely powerful.

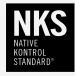

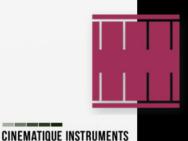

# Ensemblia 2 Elektronika

Ensemblia 2 Elektronika is a brand new flavour of our succesful Ensemblia Percussive line.

Over the last years we collected and recorded a huge amount of electronic as well as digital and noisy percussion sounds. We have captured sounds from various drum machines such as the Roland TR-808, TR-909 and CR-78 and several vintage preset machines. In addition we created sounds by setting up synthesizer such as Roland Juno 60, Prophet 5, Korg MS-20, Moog Minimoog and modular synth. Finally we generated lots of sounds by editing, manipulating and processing different kind of sound sources with software and modular sound processors.

For us it was very important to keep Elektronika versatile and cover a wide range of musical styles. Beside the major genre of Electronica you get sounds and beats corresponding to Downtempo, Minimal, TripHop, House, Futurebass, Techno/ Trance and Drum n Bass/ Breakbeat. Ensemblia 2 Elektronika provides 215 single sounds in five categories: Acoustic, Machine, Processed, Distiorted and Glitch n Noises. In detail there are 26 hihats, 32 bass drums, 39 snares, 23 tom toms, 21 claps, 6 crash and 12 ride cymbals, 6 shaker, 7 blips, 20 noises, 9 glitch sounds, 14 tones, 8 textures and 6 noisetones. Beside that Ensemblia 2 Elektronika offers over 300 beats separted in 10 different genres which are Downbeat, Electronica, Futurebass, Mininmal, House, Tech Trance, Jungle ir DnB, Weird and Essentials.

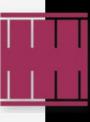

By having such a huge amount of instruments coming from so many different genres you can imagine how versatile as well as unique the results are when using Ensemblia 2 Elektronka as your beat engine. You can be very creative and free in creating your drum pattern such as you can combine electronic with orchestral, you can have a hip hop beat enriched by kitchen sounds or assembling an orchestral pattern added with glitch sounds.

Ensemblia 2 Elektronika is the perfect beat engine to built modern as well as unique beats or percussion patterns in a very intuitiuve, quick and easy way. But that's not all. While playing your pattern you can manually play each instrument manually to it. Or you just plays it manually without using the arranger. Load the instruments in the tracks, set up the mixer and just play the instruments.

## ENSEMBLIA 2 PERCUSSIVE ELEKTRONIKA INSTRUMENT LIST

| 26 HIHATS    | 21 CLAP     | 7 BLIPS           |
|--------------|-------------|-------------------|
| 7 ACOUSTIC   | 6 ACOUSTIC  | 1 ACOUSTIC        |
| 14 MACHINE   | 3 MACHINE   | 6 GLITCH N NOISE  |
| 5 PROCESSED  | 9 PROCESSED | 10 NOISE          |
| 32 BASS DRUM | 3 DISTORTED | 1 ACOUSTIC        |
| 5 ACOUSTIC   | 6 CRASH     | 2 DISTORTED       |
| 14 MACHINE   | 1 ACOUSTIC  | 7 GLITCH N NOISE  |
| 7 PROCESSED  | 2 MACHINE   | 9 GLITCH          |
| 6 DISTORTED  | 3 PROCESSED | 9 GLITCH N NOISE  |
| 39 SNARE     | 11 RIDE     | 14 TONES          |
| 11 ACOUSTIC  | 4 ACOUSTIC  | 14 GLITCH N NOISE |
| 16 MACHINE   | 5 MACHINE   | 8 TEXTURES        |
| 9 PROCESSED  | 2 PROCESSED | 8 GLITCH N NOISE  |
| 3 DISTORTED  | 6 SHAKER    | 6 NOISTONE        |
| 23 TOM       | 6 ACOUSTIC  | 6 GLITCH N NOISE  |
| 8 ACOUSTIC   |             |                   |
| 15 MACHINE   |             |                   |

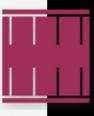

# The bottom line - the main menu

At the bottom of Ensemblia you find the Main Menu.

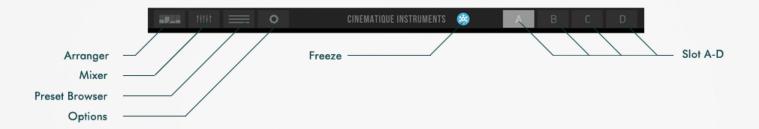

By clicking on the icons at the left side you can navigate through all different sides and views of Ensemblia 2 such as the arranger, the mixer, a preset broswer or the options.

In the middle of the bottom line you find the Freeze option, which lets Ensemblia run endless when activated.

The buttons on the right side are selecting the Slots A-D. Each slots is a separate and independent unit of Ensemblia – so actually saying Ensmblia are honestly 4 Ensemblias at the same time. This option lets you easily create several variations of the same rhythm in order to built an rhythm arrangement for e.g. chorus – bridge – verse – fill.

You can easily copy patterns from one slot to another by clicking on the activated slot. (see picture)

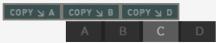

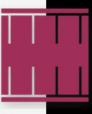

# The Keyboard

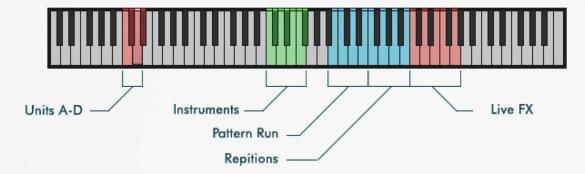

The keyboard of Ensemblia 2 Elektronika has different section. There are keyswitches, trigger as well as normal playing notes. In detail:

Units A-D - These are the keyswitches to change and select the units

Instruments (green) - These key are regular playing keys. You can manually play the instruments of each slot.

Slot 1 is **C2**, Slot 2 is **C#2**, Slot 3 is **D2** up to Slot 7 is **F#2**.

This option enables Ensemblia 2 Elektronika to play rhythms without using the arranger as well as add cerain hits, breaks to the running pattern

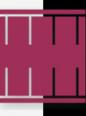

Pattern Run (blue) - These are the keys which let the arranger run. In detail

B2 plays double time

C3 plays regular

D3 plays half time

E3 plays last playes tempo in a random way

Repition (blue)- These keys are repititions keys. In detail

F3 repeats the 1st step

G3 repeats the 2<sup>nd</sup> step

A3 repeats the 3rd step

B3 repeats teh 5th step

Live FX (red)

These keys are the Live FX keys. When pressing one of these keys the corresponding effect (see The Options) will be activated and changes the overall sound. To change the effect settings navigate to the options menu. In detail

C4 activates a vonvolution insert FX

**D4** activates a tape saturation simulation

E4 activates a 2<sup>nd</sup> convolution insert FX

F4 activates a 4pole lowpass filter

**G4** activates a bitcrusher

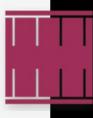

# The Arranger

The Arranger of Ensemblia 2 determines when and how each single instrument will be played. The Arranger is separated in 8 divisions – called tuplets. Each tuplet can be based on eigth- or sixteenth notes or eight – or sixeteenth triplets. By varying these tuplets in terms of their time signature you can create very complex multi rhythms.

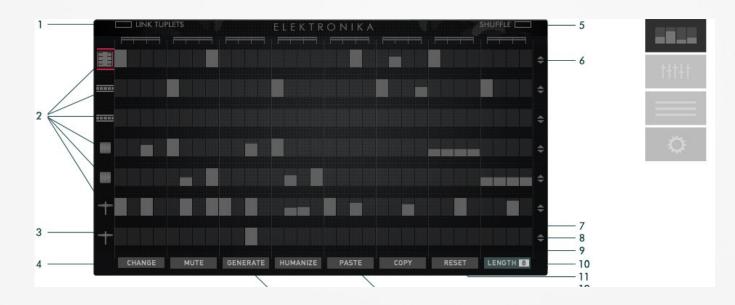

1. Link Tuplets

By activating all 8 tuplets are linked and you can change the time signature for all tuplets at once

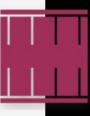

| 2. Slots (icons)       | - | The icons are showing the main category of instrument. By clicking on it    |
|------------------------|---|-----------------------------------------------------------------------------|
|                        |   | a Track Sub Menu will open (see bottom of picture)                          |
| 3. Arranger Row (bars) | - | This is the row where to fill in - manually or automatically by using the   |
|                        |   | 'Generate' option – if and with which velocity an instrument should play.   |
|                        |   | By increasing the bar the velocity rises.                                   |
| 5. Shuffle             |   | When all tuplets are to eigth notes the shuffle option appears. By          |
|                        |   | activating you can slide over the rectangle bseide the % icon how strong    |
|                        |   | the shuffe should be (smooth 10% to strong 80%)                             |
| 6. Linear Arrows       | - | By sliding over teh arrow you can increase or decrease all bars in a linear |
|                        |   | way at once                                                                 |
| 10. Bar Length         | - | This option shows the recent number of tuplets. You can change the          |
|                        |   | overall number of tuplets (=beat length) from 1-8. This enables you to      |
|                        |   | play in different time signatures such 3/4, 2/8 or 5/4.                     |
|                        |   |                                                                             |

## TRACK - SUB MENU

This track sub menu appears when clicking on an icon at the left side of a row. All options are just valid for the activated row.

| 4. Change    | -               | navigates to the Instrument Broswer in order to select a new instrument  |
|--------------|-----------------|--------------------------------------------------------------------------|
| 7. Mute      | -               | mutes the correspondig row/ track. A black cross will be over the icon   |
| 8. Humanize  | -               | By clicking the bars of the correspnding row will start to randomly vary |
| 9. Copy      | -               | copying the corresponding row and all bars into the memory               |
| 11. Reset    | -               | resetting (deleting) all bars of the corresponding row                   |
| 12. Paste    | -               | recalling row and bars out of the memory into the corresponding row      |
| 13. Generate | <u>-</u> 'T/\\' | This is a kind of auto-fill-in which makes bar and rhythm suggestions    |
|              |                 | for your corresponding track which are getting more complex by each      |
|              |                 | clicking - starting with whole notes up to filling up the entire row.    |

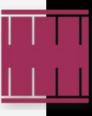

## The Mixer

The Mixer has now evolved to a complex and modern mixer. Each slot is now equipped with all necessary tools for shaping the sound in a complex way. By clicking on the instrument icons your are selecting the corresponding track. In the following you see the track EQ view.

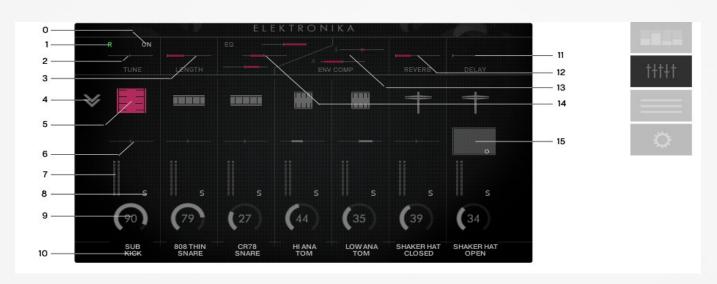

## This fesatures is exclusivesly availabe for the Ensemblia2 Elektronika:

- 0. On/Off (NEW) This button enables/ disables the tune automation from -12 to 12 semitones
- 1. Tune Automation **(NEW)** Toogle between R (=Read) and W (=Write) in order record or recall the automation for the tune paramter of the corresponding track
- 2. Tune Sets the tune for the corresponding instrument from -12 to 12 semitones

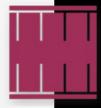

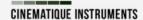

| 3. Length                | -              | Sets the length for the corr. instruments from extreme short to 5s decay |
|--------------------------|----------------|--------------------------------------------------------------------------|
| 4. Double Arrow          | -              | Switches between the "View" mode and the Mixer view.                     |
| 5. Instr Icon            | -              | By clicking you select the corresponding slot/ track                     |
| 6. Panning               | -              | Sets the panning from L to R -> Note: when activating "3D" you can set   |
|                          |                | the panning in a 3D matrix (more #14)                                    |
| 7. Meter LED             | _              | Displays the current level of the track                                  |
| 8. Solo                  |                | by clicking you set the corresponding track in solo mode. Note: you      |
|                          |                | can solo several instruments at the same time                            |
| 9. Volume                | -              | this knob sets the volume of the corresponding track                     |
| 10. Instrument Name      | -              | By clicking on the name (if empty click on the highlighted field) you    |
|                          |                | navigate to the instrument browser where you can select a new            |
|                          |                | instrument                                                               |
| 11. Delay                | -              | sets the delay send for the corresponding track                          |
| 12. Reverb               | -              | sets the reverb send for the corresponding track                         |
| 13. Envelope Compression | ) <del>-</del> | these two slides are controlling the envelope compression of the attack  |
|                          |                | (below) and sustain (above) of the corresponding track. To get more      |
|                          |                | infos about this special kind of compressor (called Transient master)    |
|                          |                | please read the Kontakt 5 Manual.                                        |
| 14. 3 band EQ            |                | these 3 slides are controlling a 3 band EQ.                              |
|                          |                | The bottom slider controls the low band @ 142Hz from -6,3 to 6,3 db      |
|                          |                | The mid slider controls the mid band @ 822 Hz from -6,3 to 6,3 db        |
|                          |                | The highes slider controls the high band @ 5,9 kHz from -6,3 to 6,3 db   |
| 15. 3D panning matrix    |                | sets the 3D panning position of the instrument. Please move the small    |
|                          |                | circle inside the matrix window to position the instrument               |
|                          |                |                                                                          |

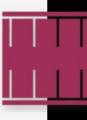

5. Delay Time

6. Delay

7. Reverb

#### Here you see the view of the Master EQ when no instrument/ icon is selected

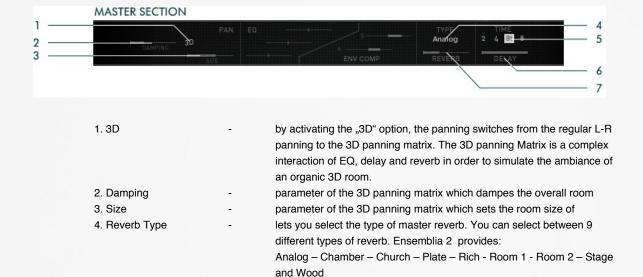

lets you select the time of master delay from seconds, 4th, 8th, 8 triplets.

sets the amaount of the master delay (return) sets the amaount of the master reverb (return)

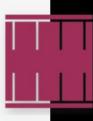

## The Instrument Browser

This is the view of the brand new instrument browser. The instruments are sorted in categories and groups. By selecting a category and a group the browser displays dynamically a list of relevant instruments. The new option "Try Out Mode" lets you try out instruments without finally confirming these and returning to the mixer.

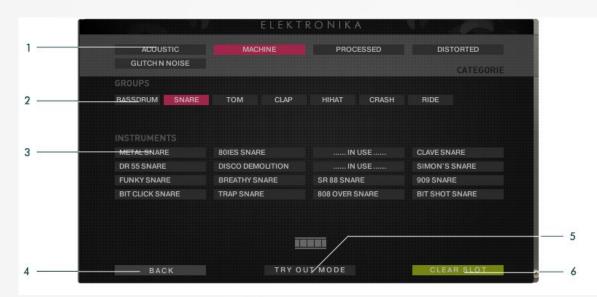

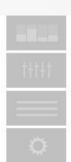

- 1. Category
- -

2. Groups

- All instruments are organiezed in 6 categories. Please select one. By selecting a category the browser dynamically displays all relevant groups
- and furtherly organized in 14 groups (please see the full instrument list). Please select a group. By selecting a group the browser dynamically displays all relevant instruments

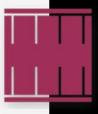

| 3. Instruments  | - | This is the list of instruments as a result of chosen category and group. By clicking on an instrument you have selected this instrument for the corresponding slot/ track. |
|-----------------|---|----------------------------------------------------------------------------------------------------|
|                 |   | If an instrument is already in use it displays "IN USE" A yellow button indicates the current slot instrument                                                               |
| 4. Back         | - | This lets you navigate back to the mixer without selecting an instrument                                                                                                    |
| 5. Try Out Mode |   | By activating this button the Ensemblia is in the TRY OUT MODE and button changes to "ASSIGN".                                                                              |
|                 |   | By entering this mode you can now select instruments without                                                                                                    |
|                 |   | confirming the instrument and returning to the mixer. It is perfect if you                                                                                                  |
|                 |   | are sure what kind of instrument should be included in your                                                                                                    |
|                 |   | "Enesemble". Even if you clicking on the blinking ASSIGN button you                                                                                                    |
|                 |   | have finally confirmed and selected an instrument for the corresponding                                                                                                    |
|                 |   | slot/ track.                                                                                                    |
| 6. Clear Slot   | - | This option "clears" a slot. It deletes an instrument as well as the entire                                                                                                 |
|                 |   | track setting (mixer) and the entire row (arranger).                                                                                                    |

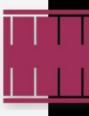

# **The Options**

This is the option view. Here you can set up general options of Ensemblia 2 Elektronika.

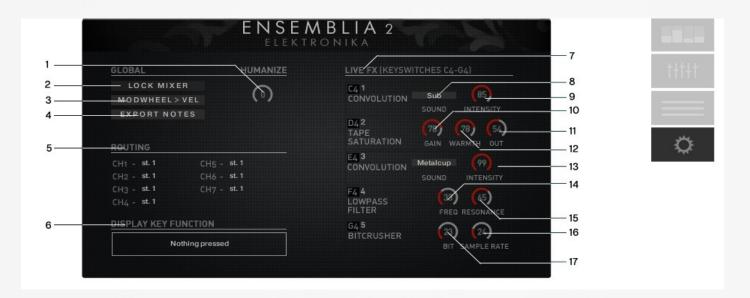

- 1. Humanize **(NEW)** Side slider sets the amount of humanizing the beat. This menas how untight the rhyhthm will be played. Humanize = 0 doesn't affect the beat
- 2. Lock Mixer

   By activating this option you lock the mixer settings. This means that
  Ensemblia Percussive won't change the mixer settings as well as the
  choice of instruments when changing the presets or switching to
  another unit (A-D).

This option is perfect for playing all units with the same sound and avoids possibly noises when changing settings such as reverb/ delay changings etc.

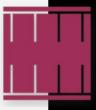

- 3. Modwheel > Vel
- By activating this option. You can control the overall velocity by moving the modwheel. (down is pianissimo and up is fortissimo in relation to the programmed arranger)
- 4. Export Notes (NEW) By activating you can export the one key loop in individual MIDI notes

#### How to record/ export a beat into the DAW software.

- 1. Enter the ENGINE tab at the OPTIONS menu at Kontakt and set "Send MIDI to the outside world" to SCRIPT GENERATED NOTES
- 2. Record the beat by pressing the corresponding keys for playing (B3 B4)
- 3. Toggle the input of the corresponing DAW midi track to Kontakt the (instance in which Ensemblia2 Elektronika is running)
- 4. Go back to beginning and record again. The DAW is now recording the single midi notes of your beat - split into the individual track trigger keys (C3
- F#3). You can now work with single notes.

- 5. Routing
- This is lets you set the Kontakt outs for each of the 7 slots/ tracks
- 6. Display Key Function
- This is a display which shows what happened when which key is pressed
- 7. Live FX Area
- This is the Live FX segment. There are 5 effects to set up which will activated when pressing the correspnidng red key (by releasing the key

the effect will be bypassed again).

This option lets you perfectly vary your rhythm. The five effects are:

- C4 Convolution FX (insert)
- D4 Tape Saturation
- E4 Convolution FX (insert)
- F4 4 pole Lowpass Filter
- G4 Bitcrusher
- 8. Convolution 1 IR
- Sets the convolution IR file (there are 10 different available)
- 9. Convolution 1 Intense
- Sets the wet level of the convolution reverb

10. Tape - Gain

Sets the input gain of the Tape Saturation

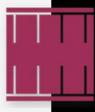

11. Tape - Warmth - Sets the warmth of the Tape Saturation

12. Tape - Out - Sets the outpu of the Tape Saturation

13. Convolution – FX 2 - See #6 and #7

14. LP - Frequency
 Sets the frequency of the 4pole lowpass filter
 15. LP - Resonance
 Sets the resonance of the 4pole lowpass filter

16. Bitcrush - Bit - Sets the bitrate of the overall signal from full to 1bit counterclockwise

17. Bitcrush – Smp Rate - Sets the smaple rate of the overall signal from full to 50 Hz ccw

We wish you great ideas, much inspirations and a lot fun tweaking Ensemblia 2 Elektronika

Copyright © April, 2018 by Cinematique Instruments, Cologne, Germany

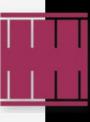